## **EXAMES RECURSO**

**Inscrição no SIGARRA**

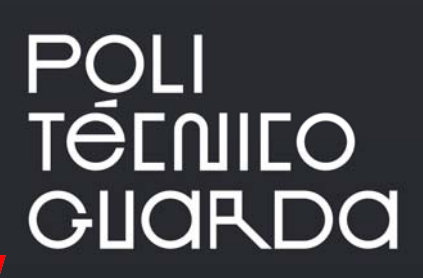

**Inscrição no SIGARRA**

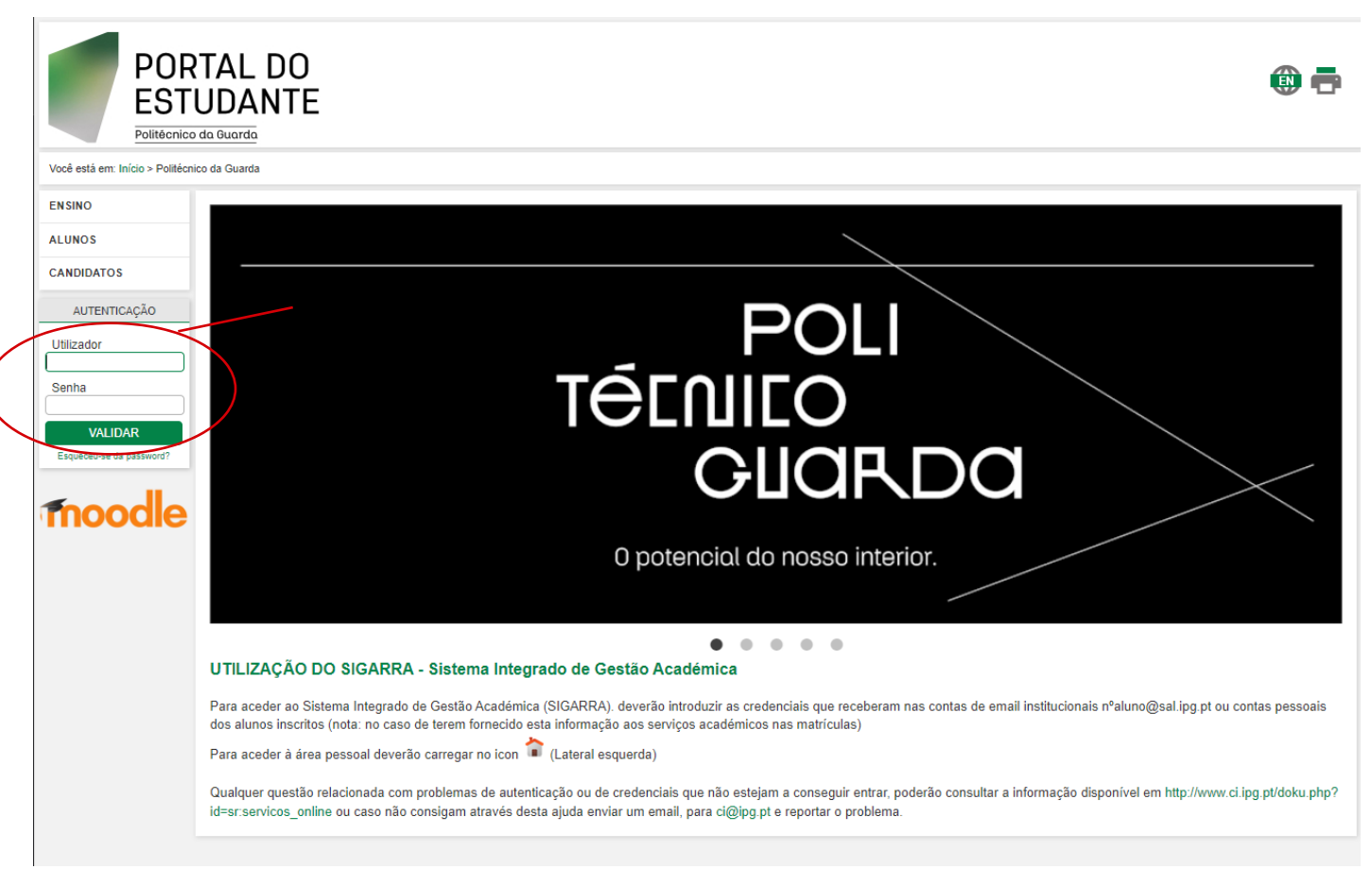

## 1ºPasso) Aceder ao SIGARRA com as respetivas credenciais

## 2ºPasso) Aceder à área pessoal do aluno no icone

Para aceder à área pessoal o aluno deverá utilizar o icone e posteriormente do lado direito do menu, selecionar a opção **"Inscrições Em Exames"**

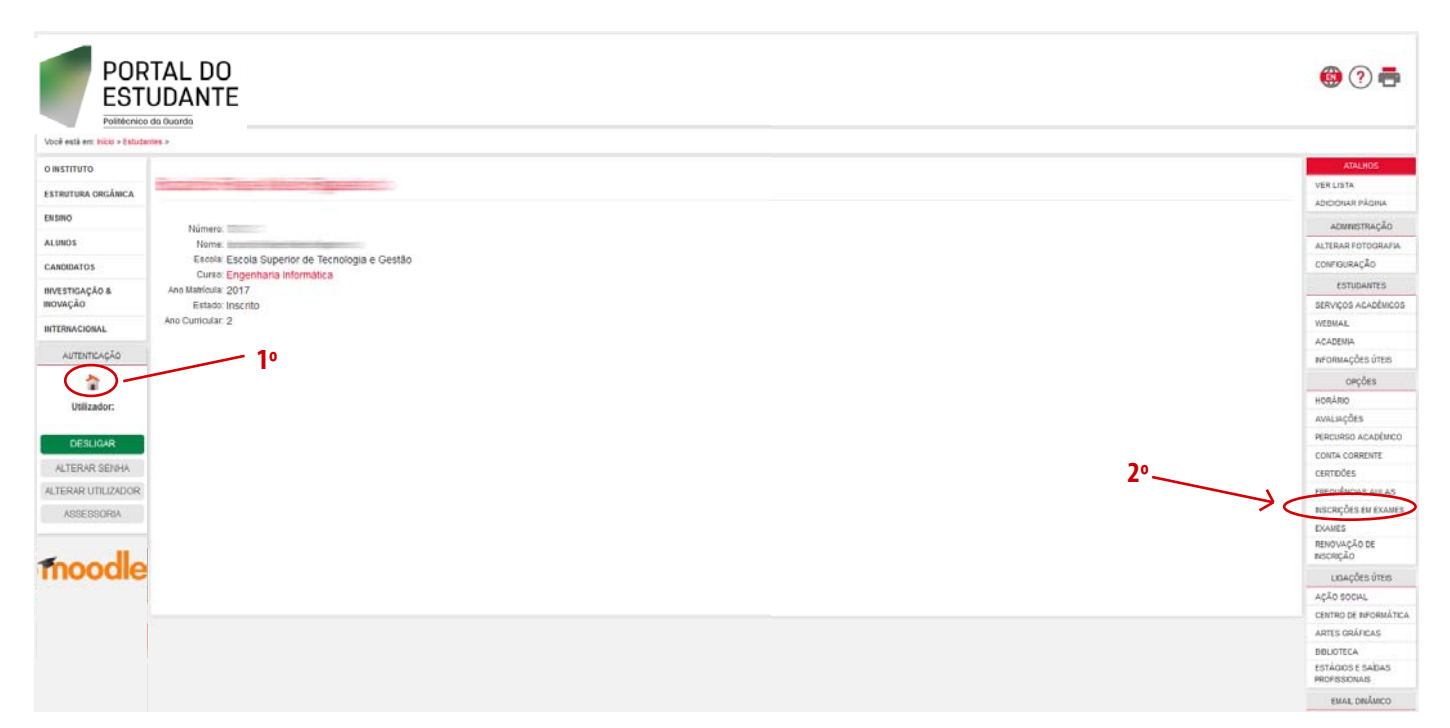

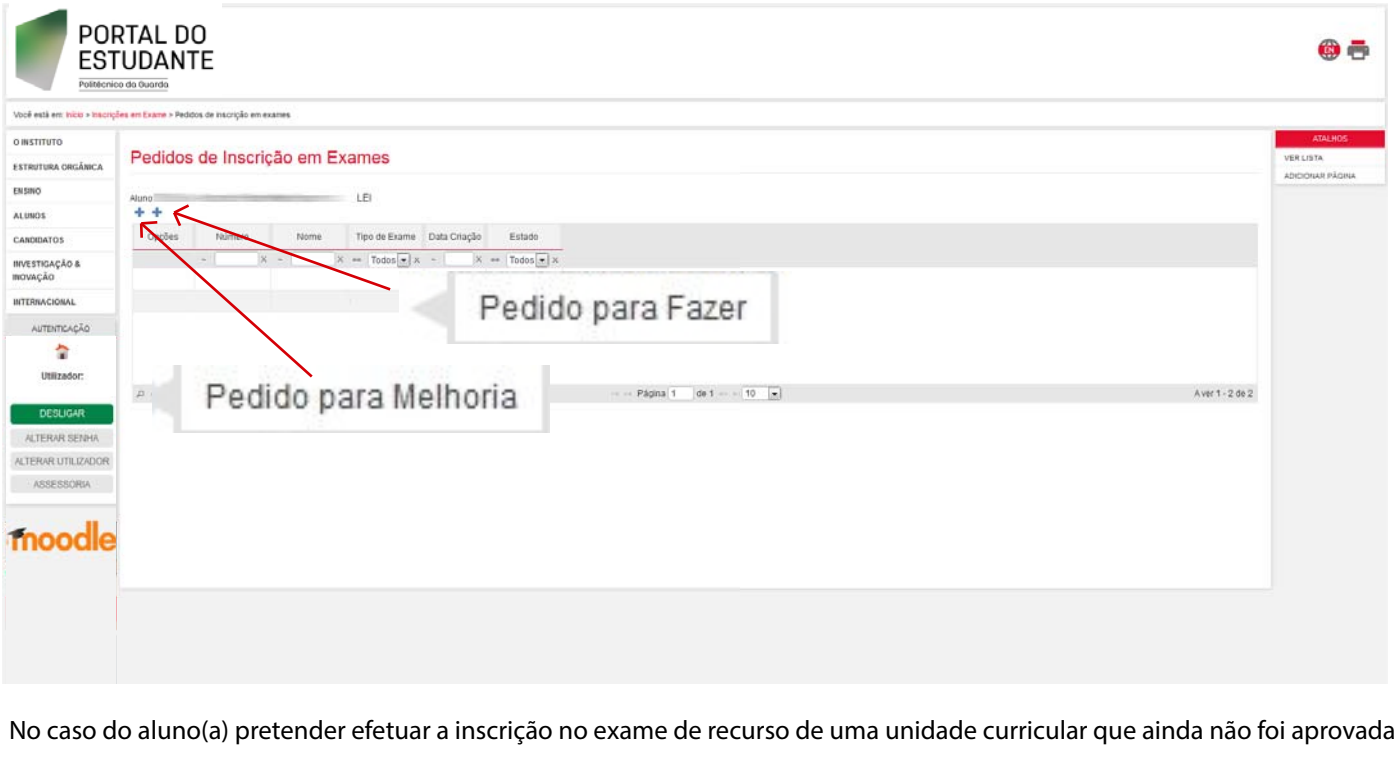

deverá selecionar a opção . Pedido para Fazer . Caso Pretenda fazer uma melhoria deverá escolher . Pedido para Melhoria

Selecionar o exame ou exames que pretende inscrever e a época.

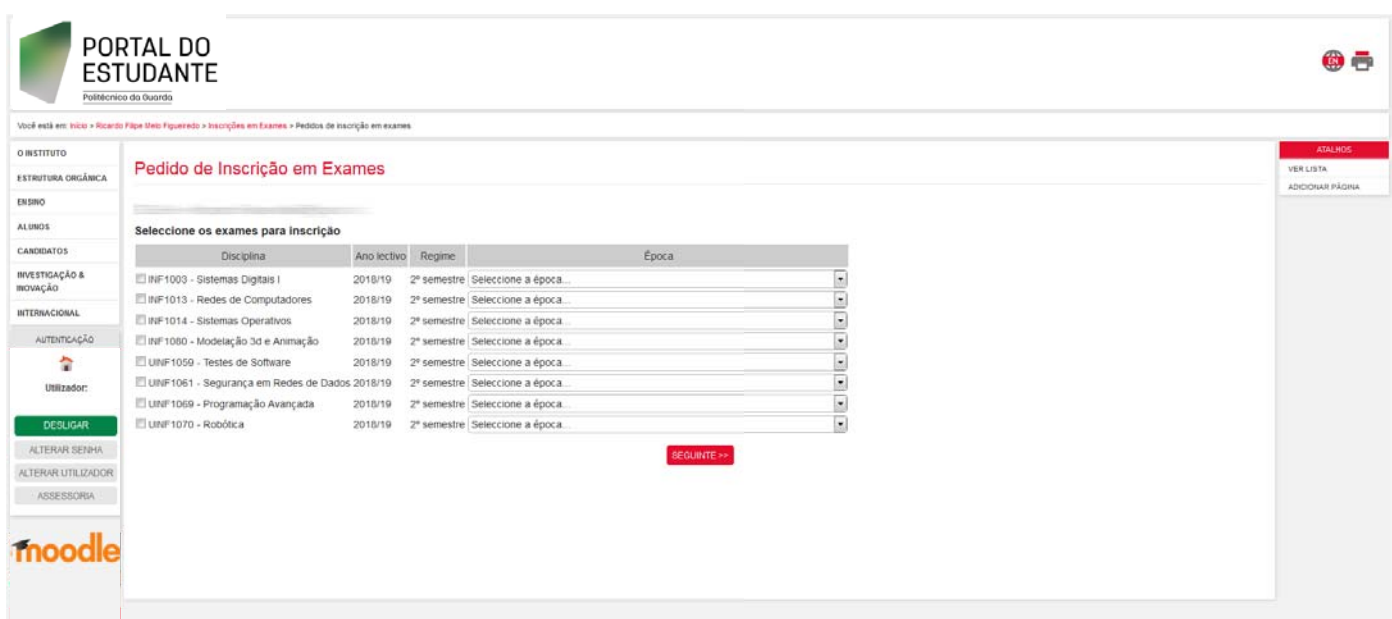

O movimento financeiro será automaticamente lançado na conta corrente do aluno, havendo depois a necessidade de liquidar o pagamento na tesouraria.

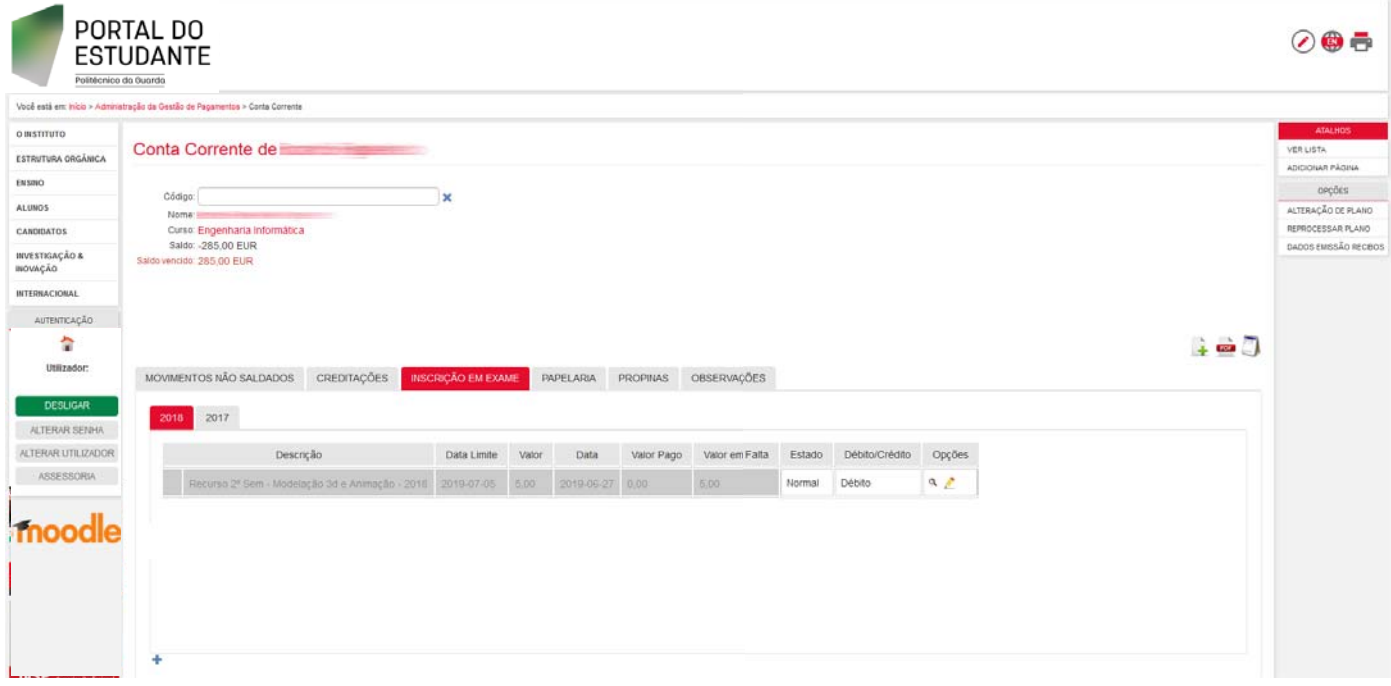